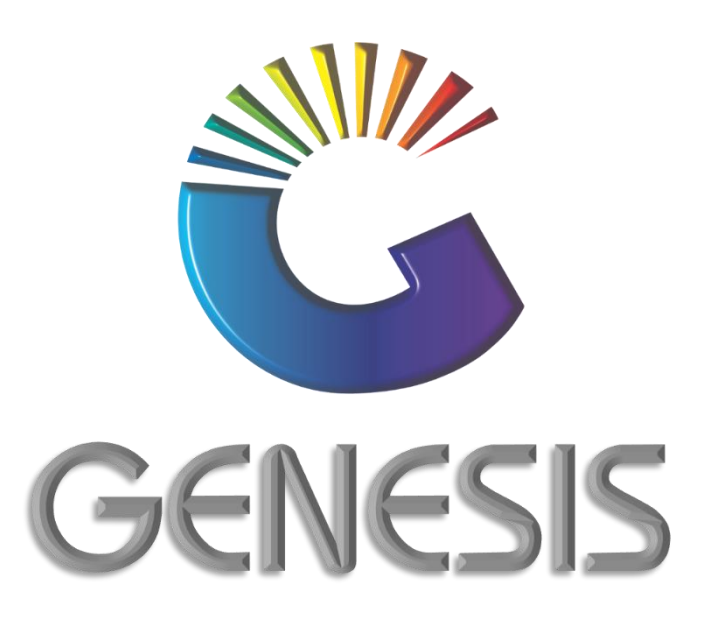

## **How to Guide Empties Received Report**

*MRJ Consultants 37 Weavind Ave, Eldoraigne, Centurion, 0157 Tel: (012) 654 0300 Mail: helpdesk@mrj.co.za*

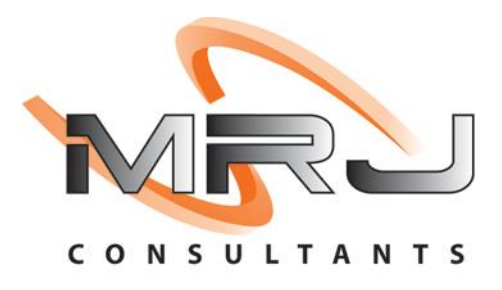

## **How to View Report on Empties Received**

- 1. Log into Genesis Menu
- 2. Select **Stock Control** from the main menu

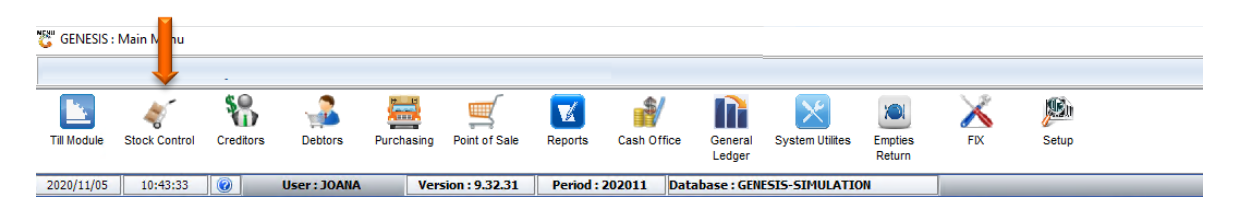

3. Click on Open **Query Builder Report Writing Tool**.

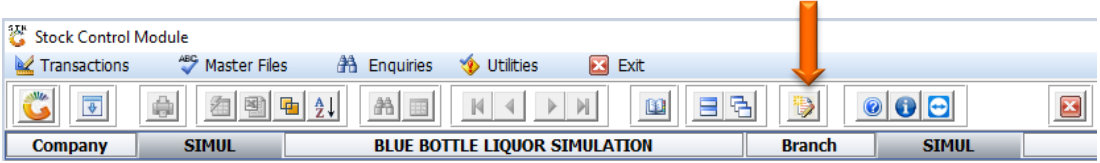

4. Select **EMPTIES RECEIVED** from the grid and press **Enter** on your keyboard or click on **Execute** under the Utilities menu

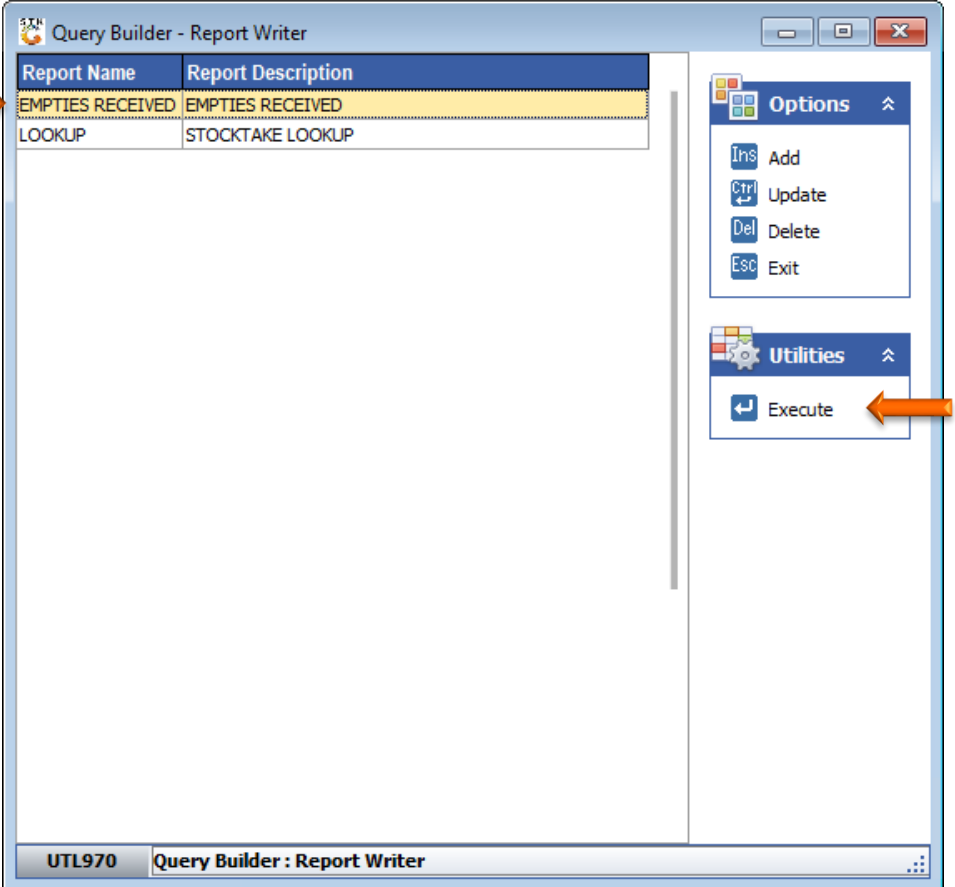

5. Capture the date required and press **F10** or select **Execute**

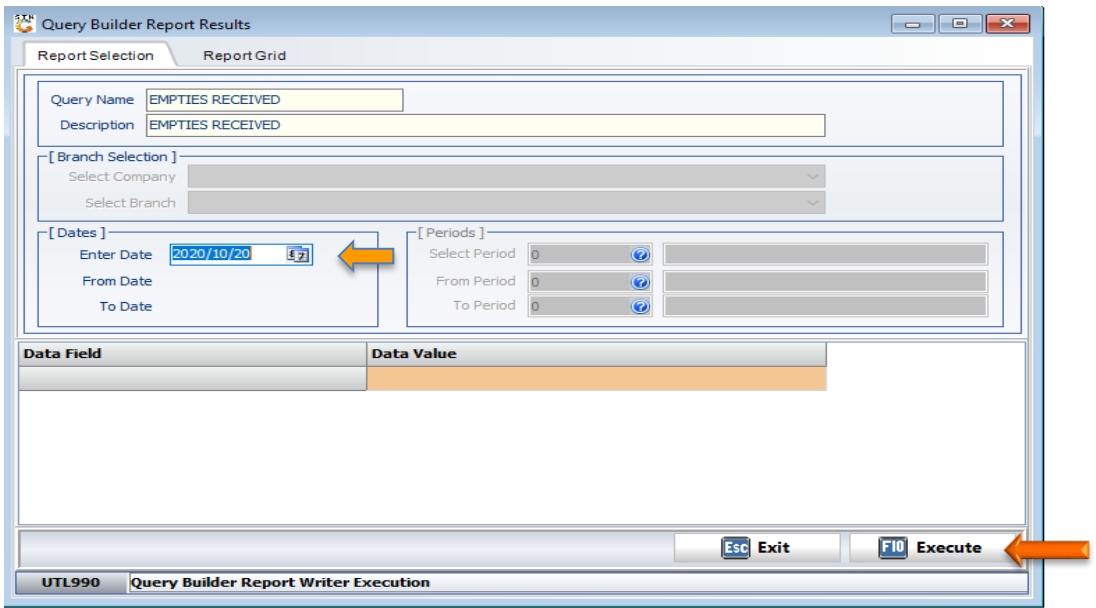

6. You can now dump the report in excel by clicking on the Excel button from where you can print the report.

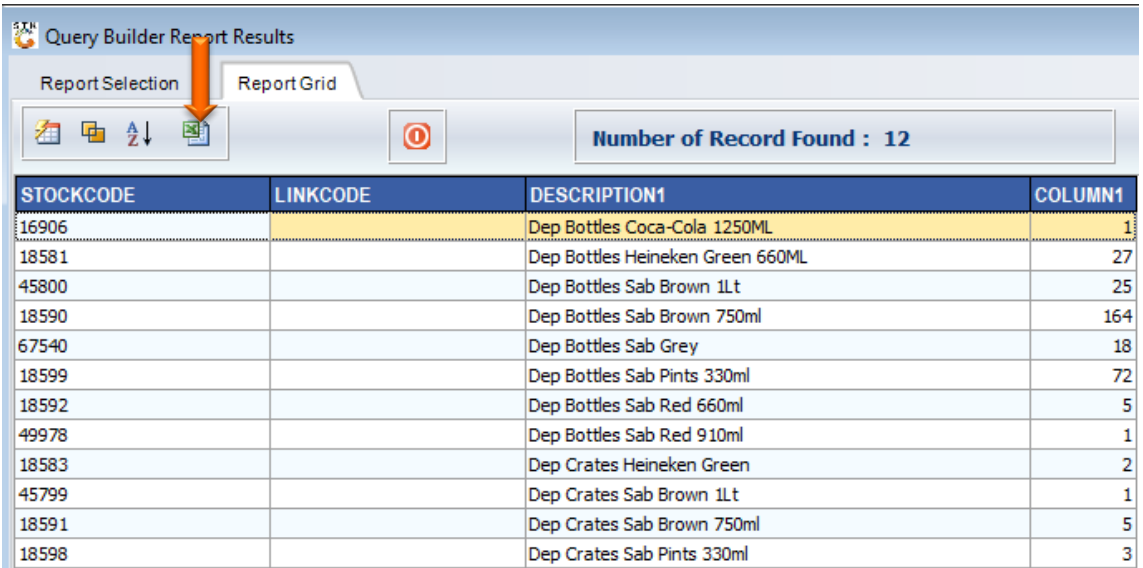

And that concludes the User Guide